# Manual do aplicativo

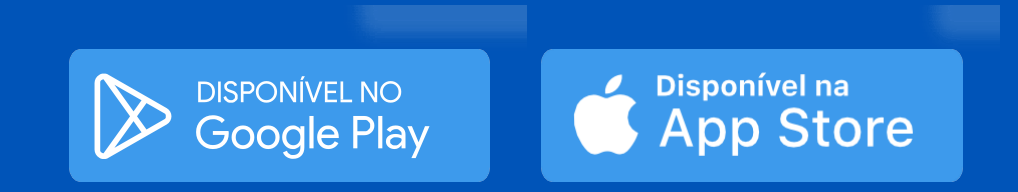

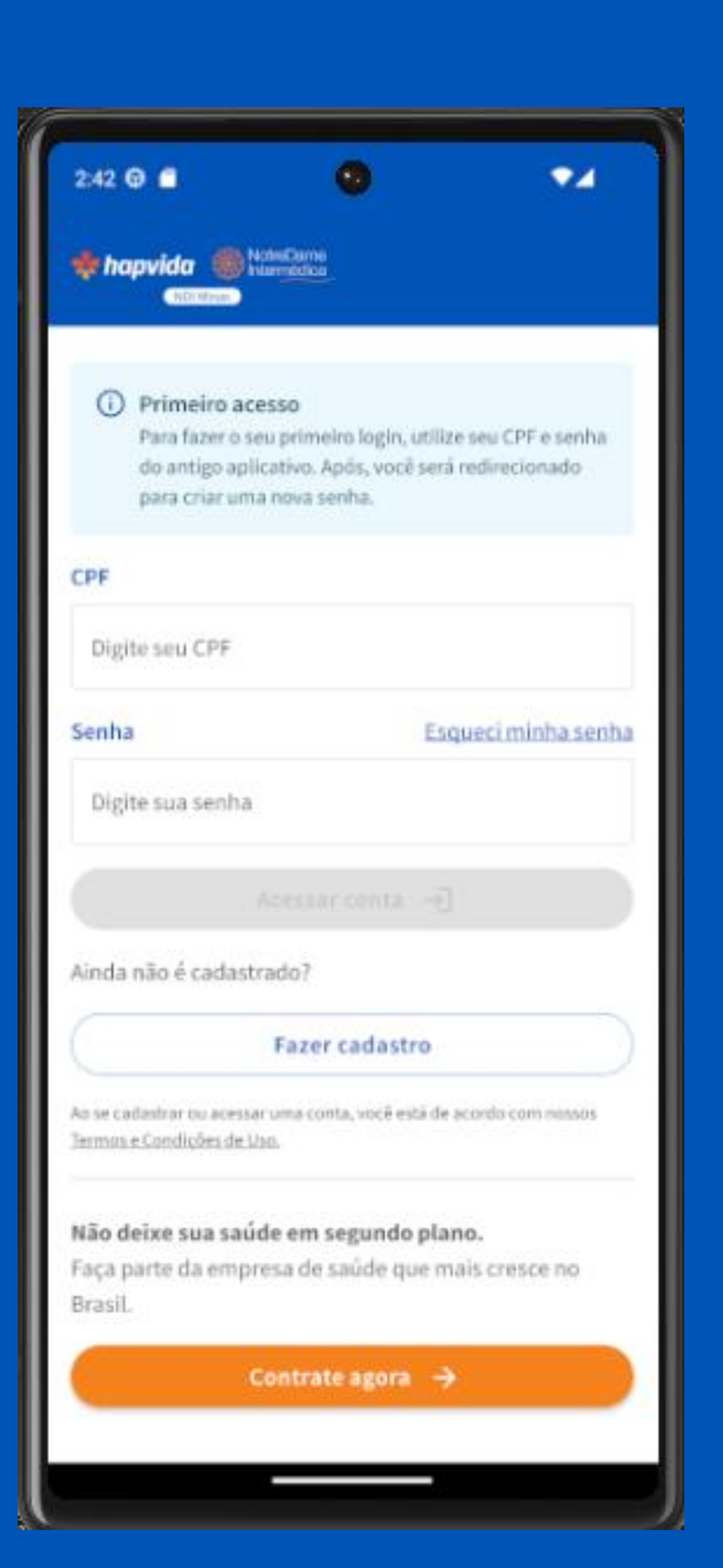

### Bem-vindo a NDI Minas!

Estamos muito felizes em ter você conosco! Aqui você terá as principais orientações sobre como se cadastrar no APP Hapvida NDI Minas e aproveitar o melhor do seu plano de saúde.

- Cadastro;
- Redefinição de senha;
- Login;
- Saiba como utilizar seu APP Hapvida NDI Minas para realizar seu cadastro e aproveitar todas as funcionalidades.

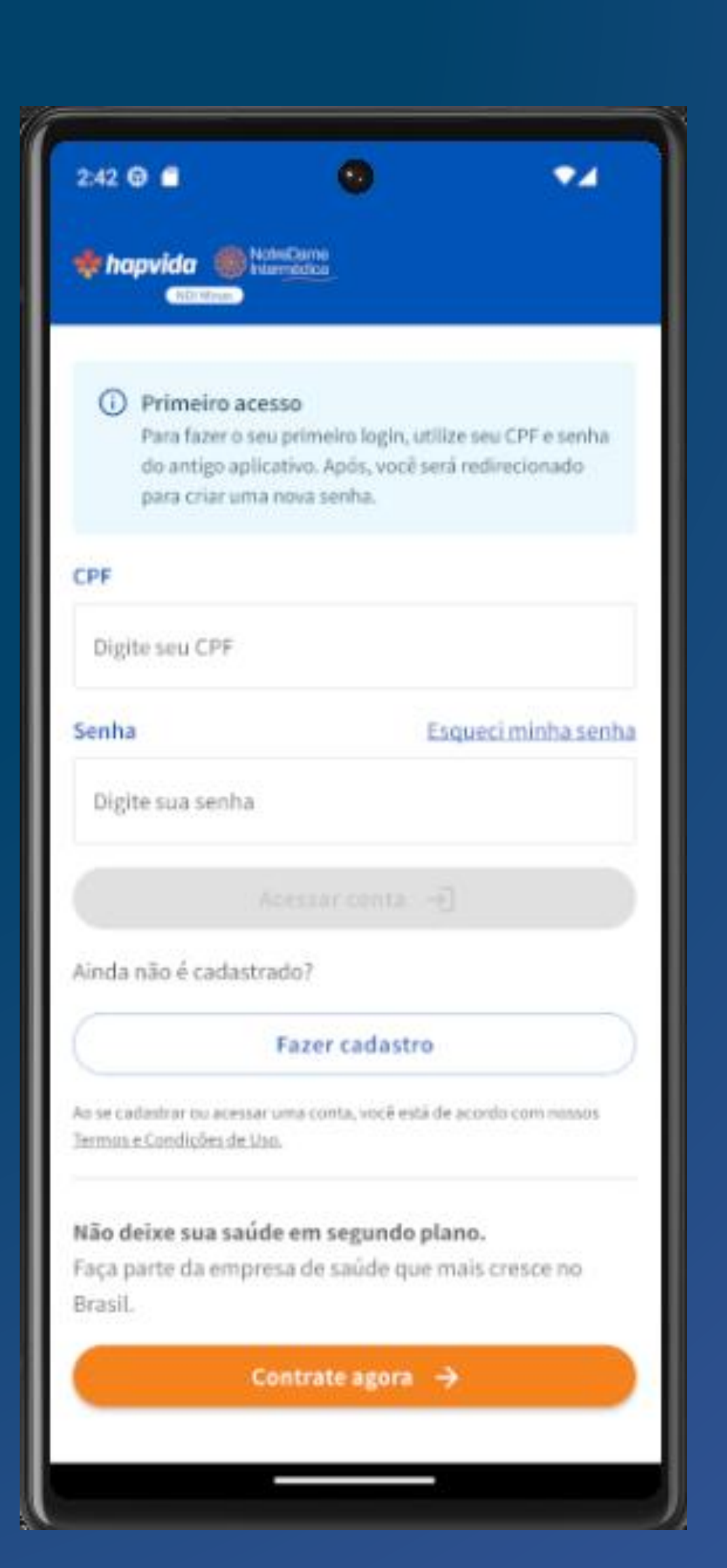

**Baixe o aplicativo Hapvida NDI Minas no seu smartphone**

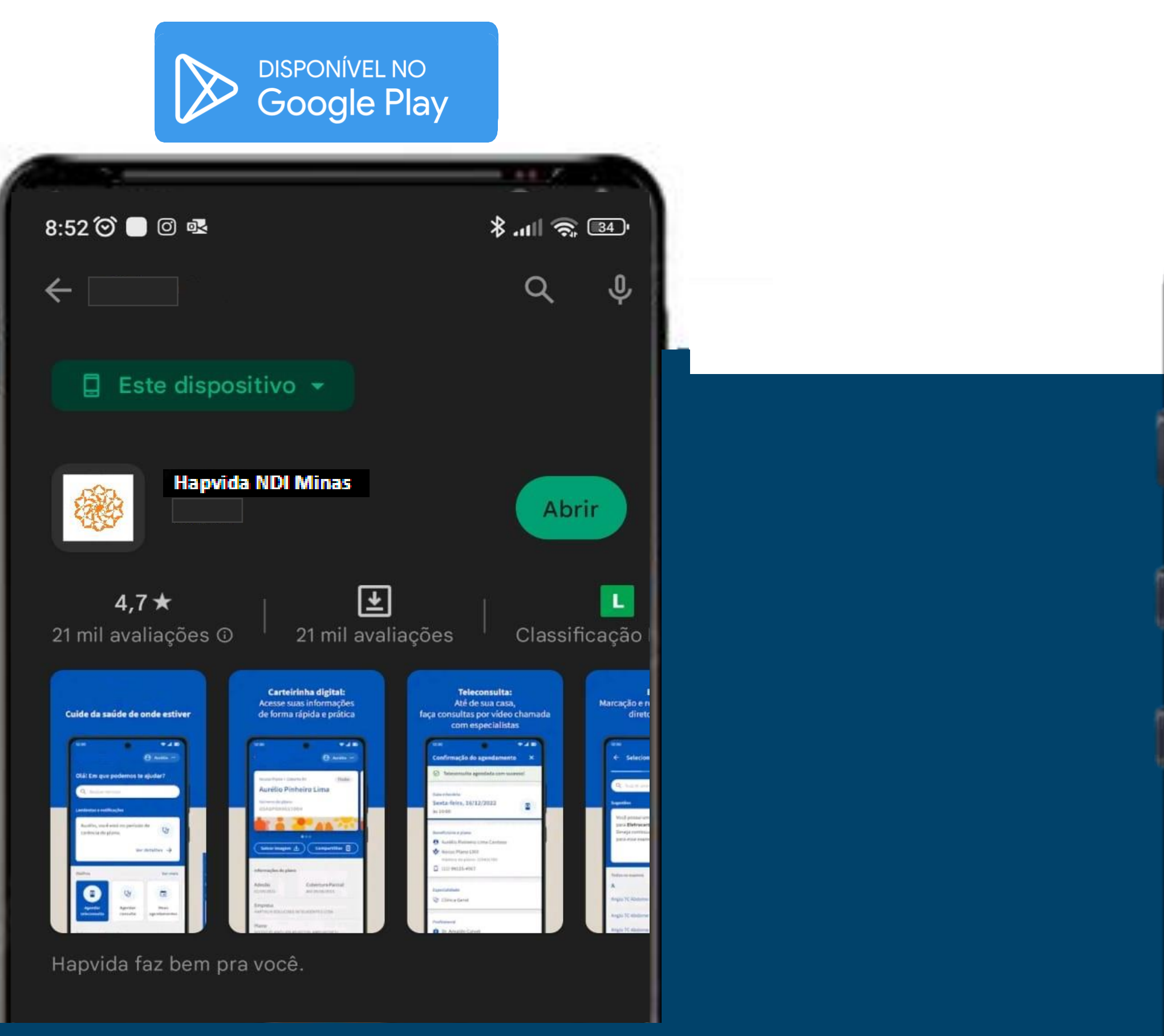

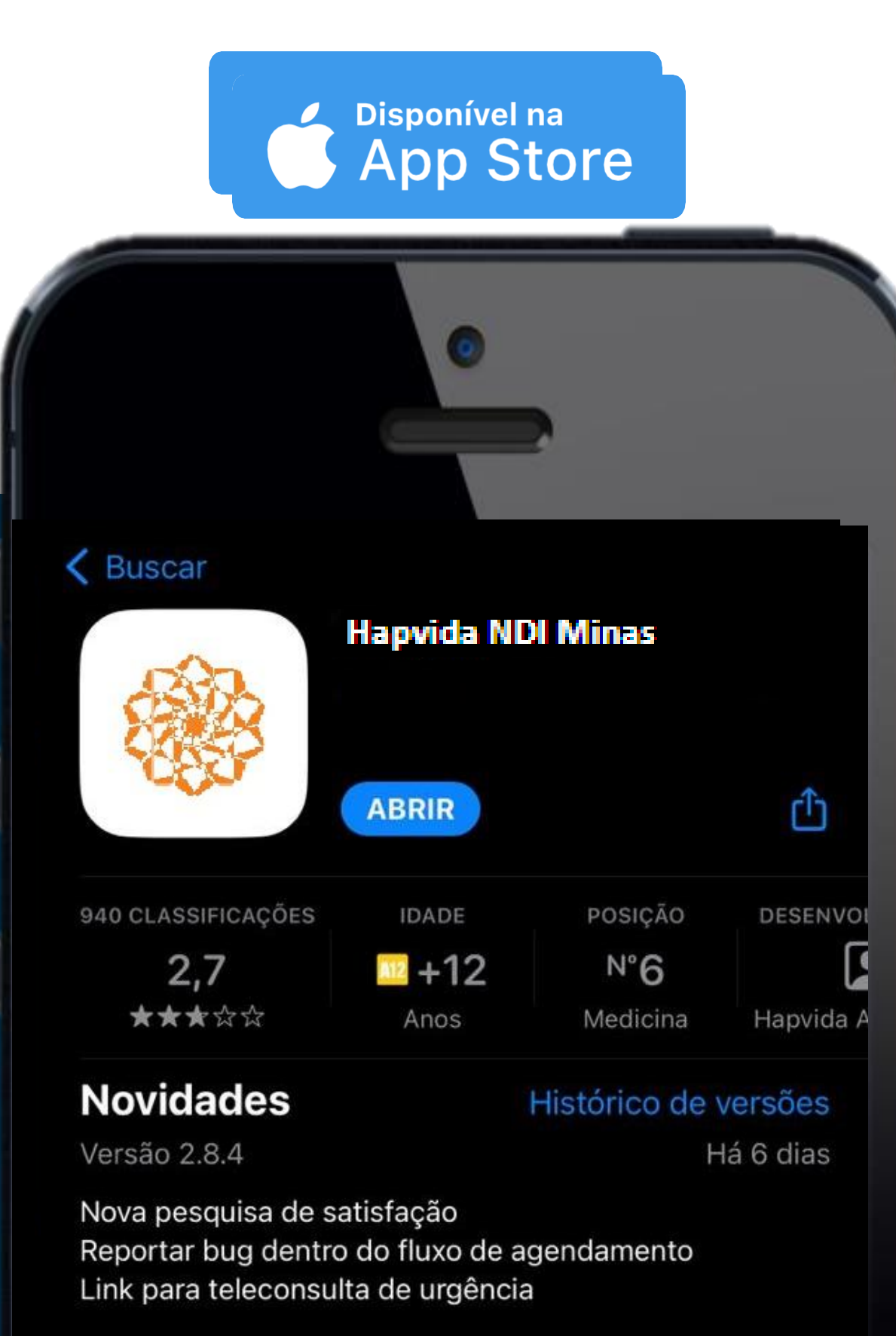

**1 – Após abrir o Aplicativo Hapvida NDI Minas, toque no botão "Fazer cadastro".**

Se você já tem cadastro pelo site, não precisa realizar novamente, basta usar o mesmo login e senha.  $\overline{\phantom{a}}$ 

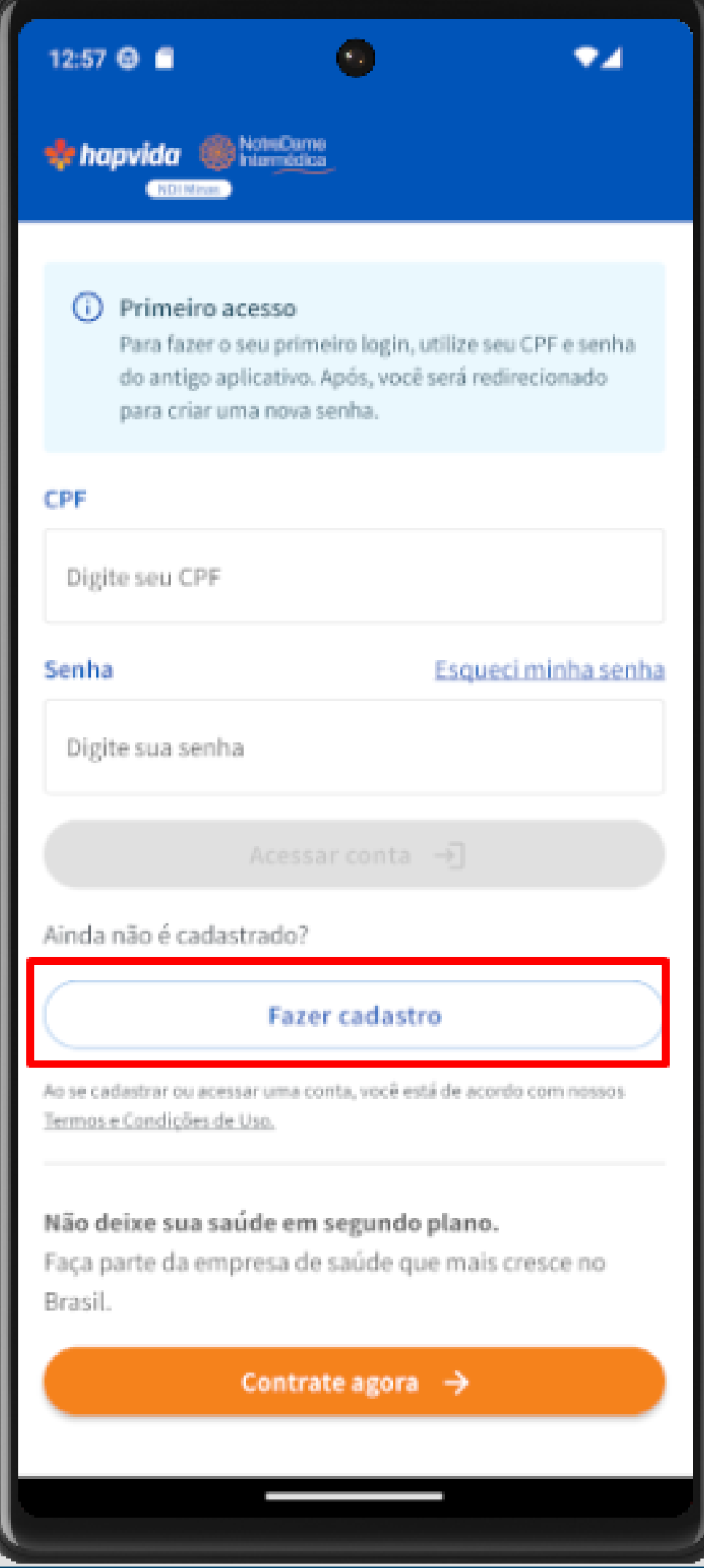

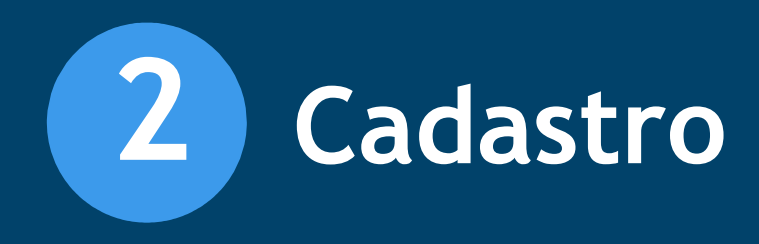

### **2 – Na tela seguinte, digite o CPF do titular e toque em "Continuar".**

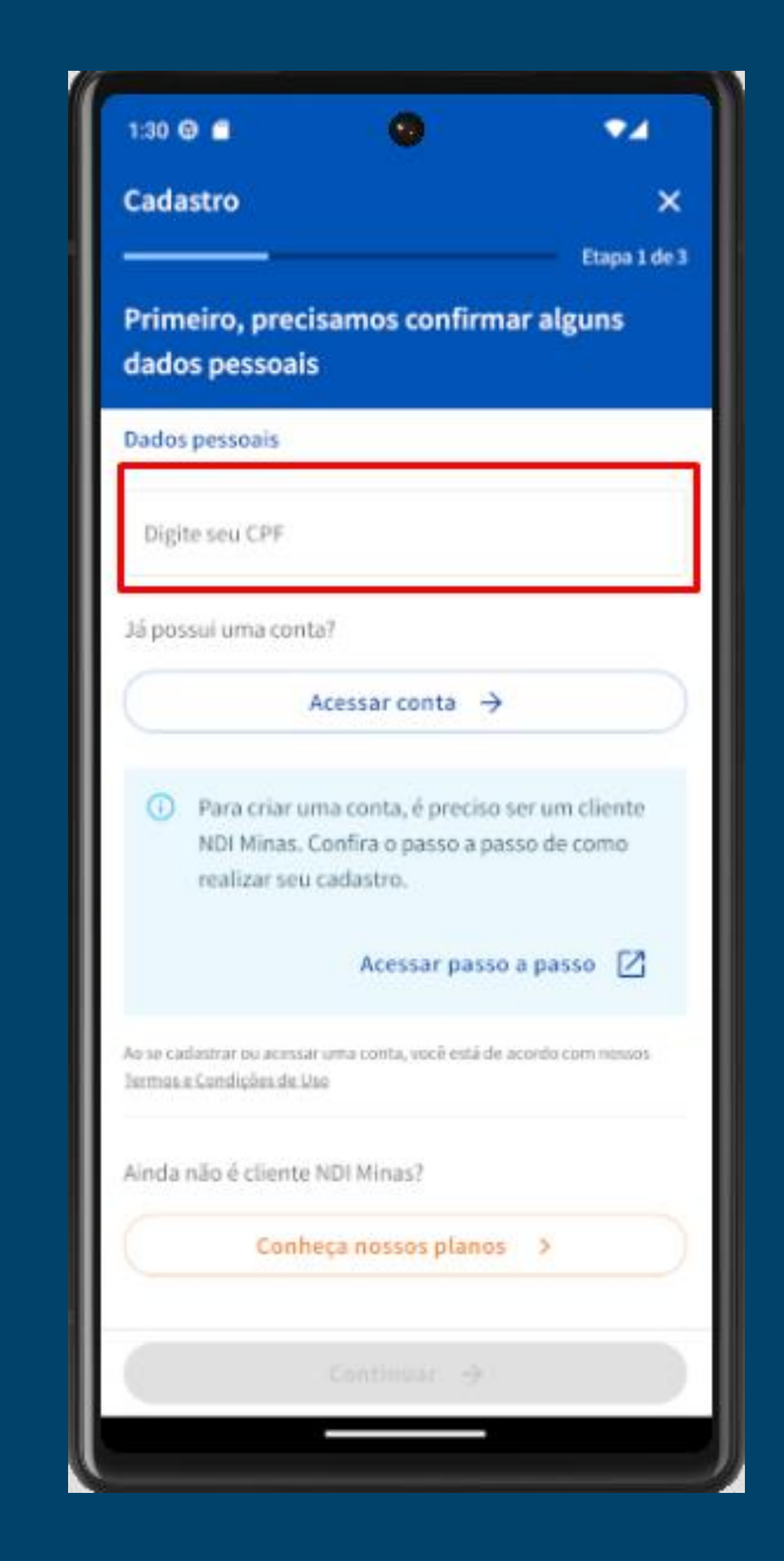

**3 – Preencha os dados solicitados pelo aplicativo Hapvida NDI Minas e toque em 2 Cadastro**<br> **3** – Preencha os dados<br>
solicitados pelo<br>
aplicativo Hapvida NDI<br>
Minas e toque em<br>
"Continuar"

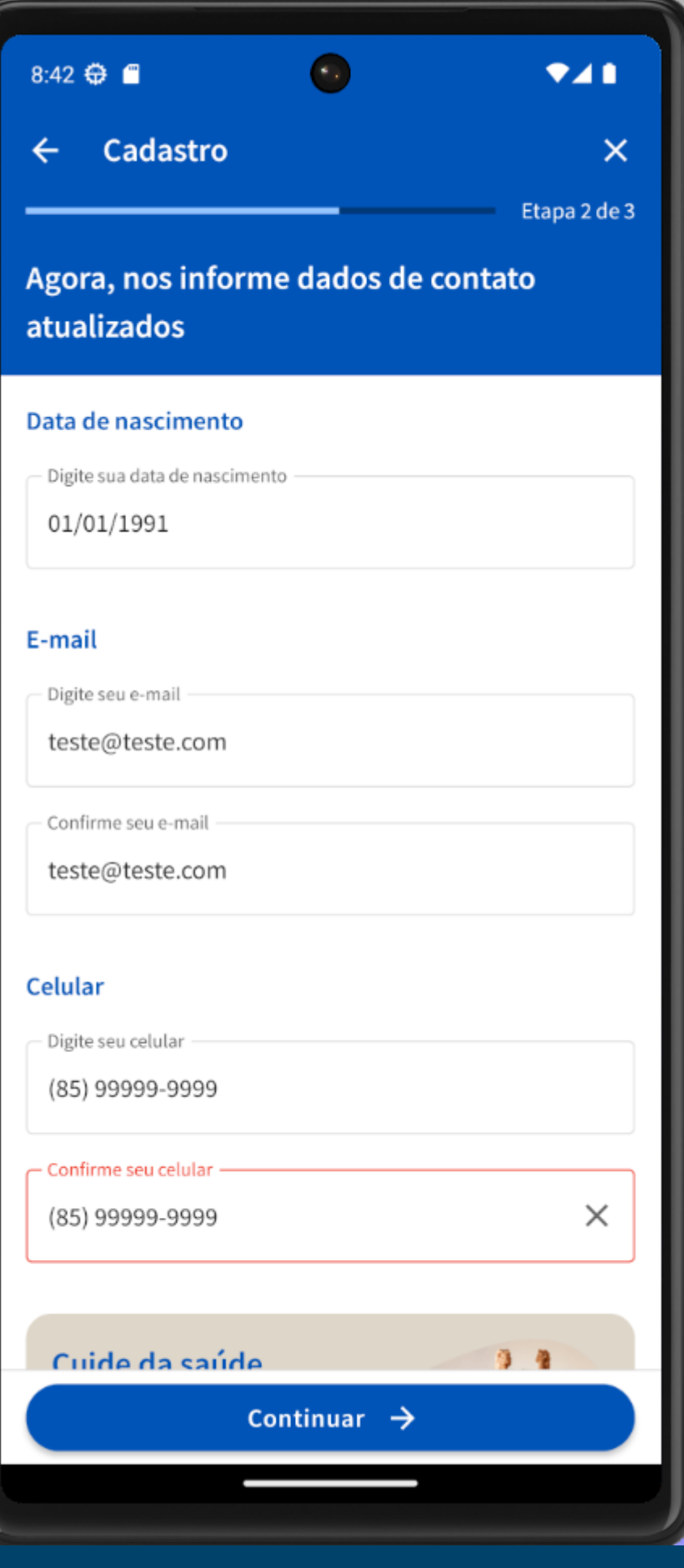

**4 – Neste momento, verifique seu e -mail e SMS para pegar o código.**

**Após o preenchimento do código, toque em** 

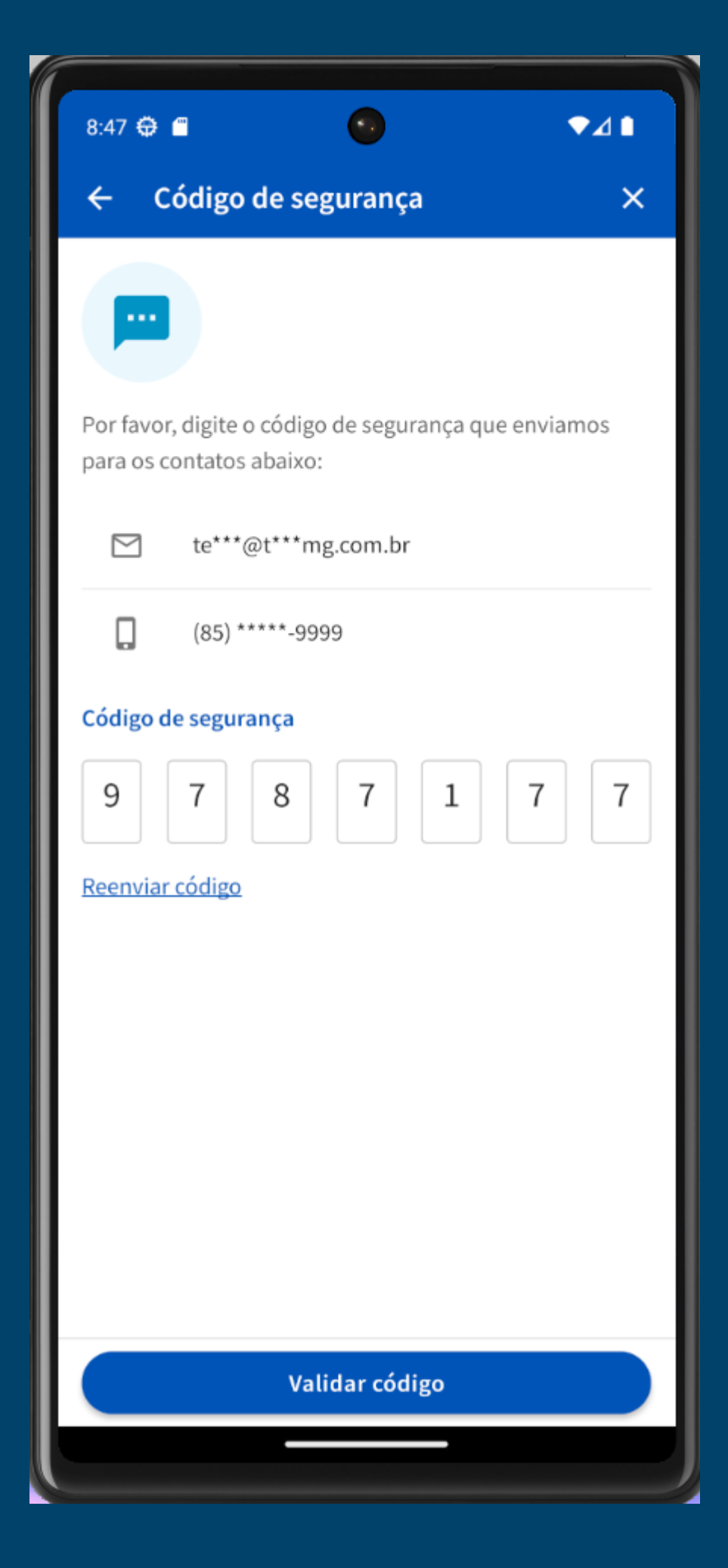

**"Continuar".**

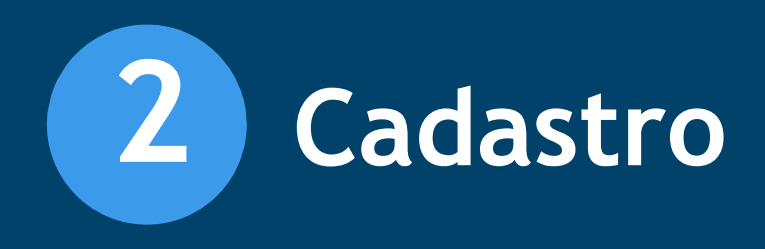

**7 – Crie uma senha de 6 caracteres, onde essa senha terá que conter pelo menos um número, letra maiúscula, letra minúscula e um 2 Cadastro**<br> **7** – Crie uma senha de<br>
6 caracteres, onde essa<br>
senha terá que conter<br>
pelo menos um<br>
número, letra<br>
maiúscula, letra<br>
maiúscula, letra<br>
minúscula e um<br>
caractere especial.

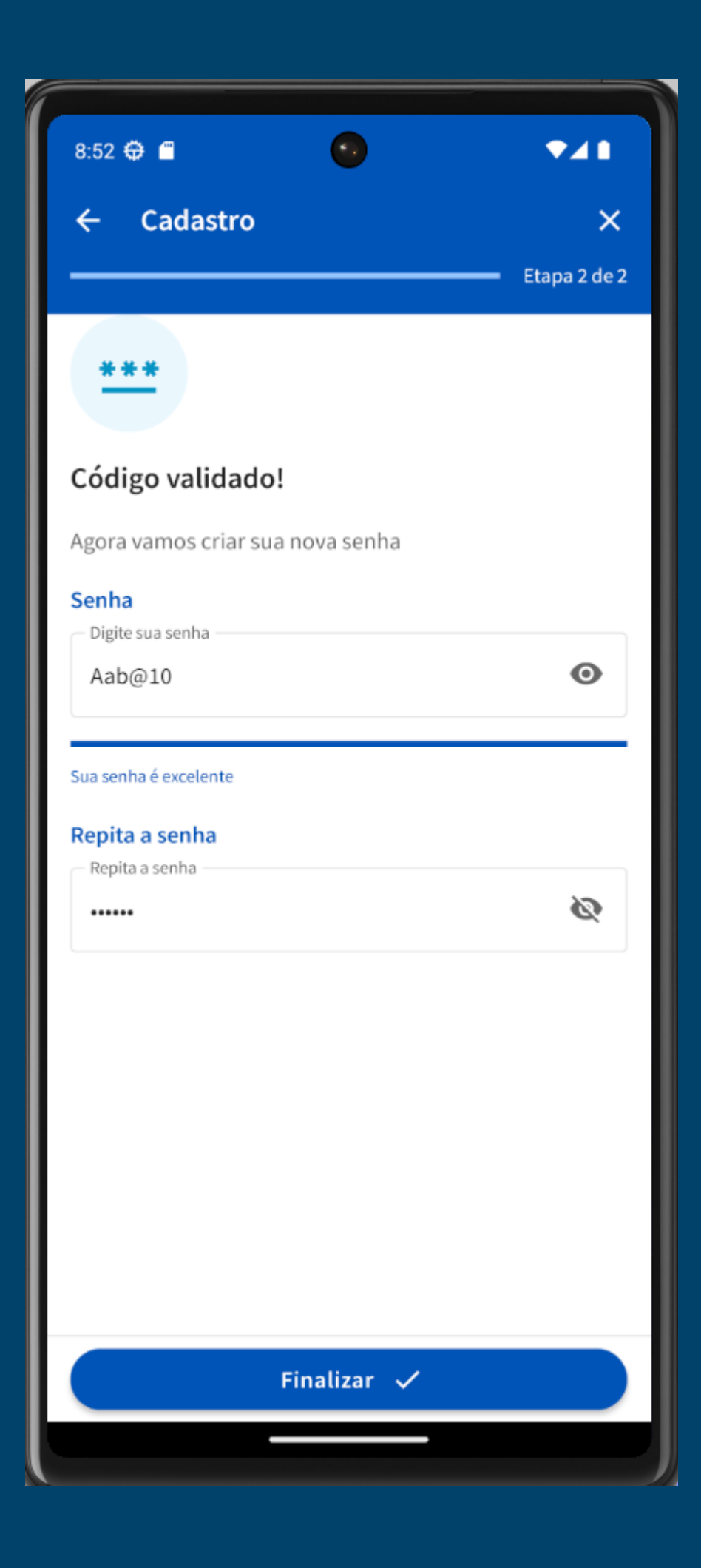

**8 – Após a criação da sua senha, o cadastro** 

![](_page_5_Picture_5.jpeg)

## **será finalizado.**

**1 – Para redefinir sua senha, toque no texto "Esqueci minha senha"**

![](_page_6_Picture_2.jpeg)

![](_page_6_Picture_0.jpeg)

**2 – Preencha o primeiro campo com o CPF do titular, carteirinha ou e -mail e no segundo campo a data de nascimento, depois toque no botão "Recuperar senha " , esse botão ficará ativo quando os campos forem preenchidos.**

![](_page_6_Picture_4.jpeg)

**3 – Digite o código de verificação que chegou no seu e -mail e SMS e depois toque em "Validar código " .**

![](_page_7_Picture_2.jpeg)

![](_page_7_Picture_0.jpeg)

**4 – Digite o seu e -mail e confirme depois insira um número celular e confirme o contato e toque em "Recuperar senha " .**

![](_page_7_Picture_4.jpeg)

**6 – Deverá aparecer a tela de confirmação sobre a recuperação da sua senha.**

![](_page_8_Picture_4.jpeg)

![](_page_8_Picture_0.jpeg)

**5 – Crie uma senha de 6 caracteres, onde essa senha terá que conter número, letra maiúscula, letra minúscula e um caractere especial. Após isso, toqu e em " Finalizar " .**

![](_page_8_Picture_2.jpeg)

**1 – Para realizar o login no app Hapvida NDI Minas, digite o CPF do titular, e -mail ou carteirinha e sua senha cadastrada nos passos anteriores.**

![](_page_9_Picture_93.jpeg)

![](_page_9_Picture_0.jpeg)

**2 – A aplicação mostrará algumas informações, Conheça as novidades e toque no botão próximo para passas as telas, ou toque no texto pular para chegar ao final.**

![](_page_9_Picture_4.jpeg)

**7 – Aparecerá em seu aplicativo, o(s) contrato(s) ativo(s), selecione o contrato desejado.**

![](_page_10_Picture_2.jpeg)

![](_page_10_Picture_0.jpeg)

**8 – Após selecionar o contrato, selecione o beneficiário desejado.**

![](_page_10_Picture_5.jpeg)

**3 – Neste passo, o aplicativo pedirá permissão para acessar a sua localização.**

![](_page_11_Picture_2.jpeg)

![](_page_11_Picture_0.jpeg)

### **4 – Confirme sua localização para dar continuidade.**

![](_page_11_Picture_4.jpeg)

**5 – O app irá listar um resumo das suas escolhas: Contrato selecionado, beneficiário selecionado e localização selecionada, se estiverem corretas, basta tocar em "Confirmar " .**

![](_page_12_Picture_2.jpeg)

![](_page_12_Picture_0.jpeg)

**6 – Pronto, você está dentro do aplicativo.** 

![](_page_12_Picture_5.jpeg)

## **Seja bem -vindo.**

**1 – Para agendamento de Teleconsulta, selecione a opção de "Agendar " ou "Agendar Teleconsulta " .**

![](_page_13_Picture_2.jpeg)

![](_page_13_Picture_0.jpeg)

### **2 – Confirme seu contrato e celular de contato.**

![](_page_13_Picture_4.jpeg)

**3 – Selecione a** 

![](_page_14_Picture_79.jpeg)

**4 – Selecione o profissional e horário desejado.**

![](_page_14_Picture_0.jpeg)

**Caso deseje ver mais agendas toqu e em "Alterar datas".**

![](_page_14_Picture_5.jpeg)

**6 – Selecione o profissional e horário desejado.**

![](_page_15_Picture_0.jpeg)

**Caso deseje ver mais agendas toqu e em "Alterar datas".**

![](_page_15_Picture_5.jpeg)

**5 – Selecione uma nova "data" e toqu e em " Confirmar" em seguida um horário.**

![](_page_15_Picture_94.jpeg)

![](_page_16_Picture_0.jpeg)

**9 – Revise as seleções feitas e toqu e em " Confirmar agendamento".**

![](_page_16_Picture_2.jpeg)

**10 – Pronto, esse é seu comprovante de agendamento.**

![](_page_16_Picture_4.jpeg)

**1 – Para agendamento de saúde, selecione a opção de agendar ou agendar consulta.**

![](_page_17_Picture_2.jpeg)

![](_page_17_Picture_0.jpeg)

### **2 – Ao selecionar, escolher entre o atendimento**

**você tem a opção de presencial e digital.**

![](_page_17_Picture_5.jpeg)

Agendar teleconsulta

### **4 – Confirme se seu número está correto.**

![](_page_18_Picture_4.jpeg)

![](_page_18_Picture_0.jpeg)

**3 – Confirme seu contrato, cidade de atendimento e celular de de designerades de contato.**<br> **de contato.**<br> **de contato.**<br> **de contato.** 

![](_page_18_Picture_64.jpeg)

**5 – Selecione a** 

![](_page_19_Picture_2.jpeg)

![](_page_19_Picture_0.jpeg)

### **6 – Selecione a unidade desejada.**

![](_page_19_Picture_4.jpeg)

**Caso deseje ver mais agendas toqu e em** 

![](_page_20_Picture_3.jpeg)

![](_page_20_Picture_0.jpeg)

**7 – Selecione o profissional e horário desejado. 49 Agenc<br>
8 Saúde<br>
7 - Selecione o<br>
profissional e la<br>
desejado.<br>
Caso deseje ve<br>
4 Santas deseje ve<br>
4 Terar datas".** 

**8 – Selecione uma nova "data" e toqu e em " Confirmar" em seguida um horário.**

![](_page_20_Picture_5.jpeg)

**9 – Revise as seleções feitas e toqu e em "confirmar agendamento".**

![](_page_21_Picture_2.jpeg)

![](_page_21_Picture_0.jpeg)

#### **10 – Pronto, esse é seu comprovante de agendamento.**

![](_page_21_Picture_4.jpeg)

### **2 – Confirme seu de contato.**

**contrato, cidade de atendimento e celular** 

![](_page_22_Picture_5.jpeg)

![](_page_22_Picture_0.jpeg)

**1 – Para agendar exames, selecione agendar exames ou agendar.**<br> **agendar.**<br> **agendar.**<br> **agendar.** 

![](_page_22_Picture_2.jpeg)

**3 – Selecione o exame desejado. 7**

![](_page_23_Picture_2.jpeg)

**4 – Lei a atentamente as orientações do**  exames e toque em **"Estou ciente e quero agendar" e em seguida toque em "Continuar".**

![](_page_23_Picture_4.jpeg)

![](_page_23_Picture_0.jpeg)

**5 – Selecione a unidade desejada. 7**

![](_page_24_Picture_2.jpeg)

**6 – Selecione o profissional e horário desejado, mais caso deseja ver mais agendas toqu e em "Alterar datas".**

![](_page_24_Picture_4.jpeg)

![](_page_24_Picture_0.jpeg)

**8 – Revise as seleções feita e clique em " Confirmar**

![](_page_25_Picture_5.jpeg)

## **agendamento".**

![](_page_25_Picture_0.jpeg)

**7 – Selecione uma nova "data" e toqu e em "confirmar" seguida de de de la partidade de la partidade de la partidade de la partidade de la partidade de la partidade de la partidade de la partidade de la partidade de la partida<br>
<b>17** - Selecion<br> **17 - Selecion<br>
18 - Selecion<br>
18 - Sel** 

![](_page_25_Picture_2.jpeg)

**9 – Pronto, esse é seu comprovante de agendamento.** 

![](_page_26_Picture_2.jpeg)

![](_page_26_Picture_0.jpeg)

**1 –Para acessar seu boleto, selecione a opção "2ª Via de boleto".**

![](_page_27_Picture_2.jpeg)

![](_page_27_Picture_0.jpeg)

### **2 –Selecione a mensalidade que deseja .**

![](_page_27_Picture_4.jpeg)

**3 –Seleciona a opção "Baixar PDF" ou copiar linha digitável para realizar o pagamento pelo aplicativo do seu banco.**

![](_page_28_Picture_2.jpeg)

![](_page_28_Picture_45.jpeg)

![](_page_28_Picture_0.jpeg)

**1 – Selecione a opção "Meu s agendamentos "**

![](_page_29_Picture_2.jpeg)

**2 – Aqui você consegue ver todos os seus agendamentos de consultas e exames.**

![](_page_29_Picture_4.jpeg)

![](_page_29_Picture_0.jpeg)

**3 – Nesse campo é possível ler as orientações caso o exames tenha algum tipo de preparo.**

![](_page_30_Picture_2.jpeg)

### **4 – Esse é o seu preparo.**

![](_page_30_Picture_4.jpeg)

![](_page_30_Picture_0.jpeg)

**5 – Para remarcar ou cancelar agendamento, basta tocar em "Ver detalhes "**

![](_page_31_Picture_2.jpeg)

**6 – Na parte inferior da página é possível ver as opções de cancelamento e remarcação.**

![](_page_31_Picture_4.jpeg)

![](_page_31_Picture_0.jpeg)

**1 – Para visualizar o resultados de seus**  exames, basta tocar no **menu serviços e selecionar a opção de "Resultado de exames"**

![](_page_32_Picture_2.jpeg)

**2 – Nesta área irão aparecer os exames realizados nas unidades da Hapvida NDI Minas e seus resultados.**

![](_page_32_Picture_4.jpeg)

![](_page_32_Picture_0.jpeg)

**1 – Para visualizar a opção de minhas internações selecione o ícone de serviços na parte inferior do aplicativo, e em seguida toqu e em "Minha internação".**

![](_page_33_Picture_2.jpeg)

### **2 – Ao selecionar, insira o código da carteirinha do plano.**

![](_page_33_Picture_4.jpeg)

![](_page_33_Picture_0.jpeg)

**3 – Aqui você possui acesso as principais informações da internação.**

![](_page_34_Picture_2.jpeg)

![](_page_34_Picture_0.jpeg)

**1 – Para visualizar a opção de "Guia M édico", selecione o ícone de serviços na parte inferior do aplicativo, e em seguida toque em "Guia M édico".**

![](_page_35_Picture_2.jpeg)

### **2 – Confirme o contrato e a cidade de atendimento.**

![](_page_35_Picture_4.jpeg)

![](_page_35_Picture_0.jpeg)

**3 – Selecione o tipo de serviço pois se faz obrigatório, "Especialidade" e "Nome de Unidade de Atendimento" é opcional , após selecionar as informações que deseja consultar, toqu e em "Buscar "**

![](_page_36_Picture_2.jpeg)

**4 – Selecione a unidade desejada e para mais informações clique em "Ver detalhes." ou caso deseje, faça uma nova consulta selecionando a opção "Nova Pesquisa".**

![](_page_36_Picture_4.jpeg)

![](_page_36_Picture_0.jpeg)

**5 – Pronto, essas são as informações sobre a unidade** 

![](_page_37_Picture_2.jpeg)

![](_page_37_Picture_0.jpeg)

**1 – Selecione o ícone de serviços na parte inferior do aplicativo, e em seguida toqu e em "Autorizações e solicitações " , para autorizar o seu pedido médico.**

![](_page_38_Picture_2.jpeg)

**2 – Para solicitar autorização acesso com o mesmo login que utilizou para acessar o aplicativo.**

![](_page_38_Picture_4.jpeg)

![](_page_38_Picture_0.jpeg)

**3 – Selecione o beneficiário desejado.**

![](_page_39_Picture_2.jpeg)

### **4 – Para uma nova solicitação clique em "Nova solicitação".**

![](_page_39_Picture_5.jpeg)

![](_page_39_Picture_0.jpeg)

**5 – Preencha todos os campos solicitados.**

![](_page_40_Picture_2.jpeg)

**6 – Solicitação realizada com sucesso.**

![](_page_40_Picture_5.jpeg)

![](_page_40_Picture_0.jpeg)

**1 – Para visualizar a opção de Clube de Vantagens selecione o ícone de Benefícios na parte inferior do aplicativo, e em seguida toqu e em "Acessar".**

![](_page_41_Picture_2.jpeg)

**2 – Pronto, aqui você consegue descontos com nossos parceiros.**

![](_page_41_Picture_5.jpeg)

![](_page_41_Picture_0.jpeg)

**1 – Para visualizar a opção de Extrato de coparticipação selecione o ícone de serviços na parte inferior do aplicativo, e em seguida clique em "Meu Financeiro".**

![](_page_42_Picture_2.jpeg)

![](_page_42_Picture_0.jpeg)

### **2 – Selecione "Extrato de coparticipação " .**

![](_page_42_Picture_4.jpeg)

**3 – Aqui constarão as informações do extrato de coparticipação.**

![](_page_43_Picture_2.jpeg)

![](_page_43_Picture_0.jpeg)

**1 – Para visualizar a opção de Carteira do plano selecione o ícone de "Carteirinha" na parte inferior do aplicativo.**

![](_page_44_Picture_2.jpeg)

**2 – Pronto, aqui você "carteirinha" e também pode "Compartilhar" ou** 

![](_page_44_Picture_5.jpeg)

### **tem acesso a sua "Salvar Imagem".**

![](_page_44_Picture_0.jpeg)

**1 – Para visualizar a opção de "Ajuda" selecione o ícone de "Benefícios" na parte inferior do aplicativo e selecione a opção "Precisa de ajuda?".**

![](_page_45_Picture_2.jpeg)

**2 – Aqui você tem acesso a ver opção de "Canais de contato".**

![](_page_45_Picture_5.jpeg)

# **"Fale conosco" e**

![](_page_45_Picture_0.jpeg)

- **3 – Ao clicar em "Mande sua mensagem!"**
- **- Selecione um motivo;**
- **- Insira um e -mail de contato**
- **- Insira um telefone de contato (Opcional)**
- **- Insira sua mensagem**
- **- Toque em "Enviar"**

![](_page_46_Picture_7.jpeg)

### **4 – Mensagem enviada com sucesso.**

![](_page_46_Picture_9.jpeg)

![](_page_46_Picture_0.jpeg)

**5 – Ao clicar em "Preciso de ajuda agora?" Você será direcionado para um chat -online conforme o setor selecionado.**

![](_page_47_Picture_2.jpeg)

### **2 – Para ter acesso aos nossos telefones clique no setor desejado.**

![](_page_47_Picture_63.jpeg)

![](_page_47_Picture_0.jpeg)

![](_page_48_Picture_0.jpeg)